海康 TVI 作 RD1 設定方式

**DIAMOND** 

1. 先將4顆硬碟格式化,完成後

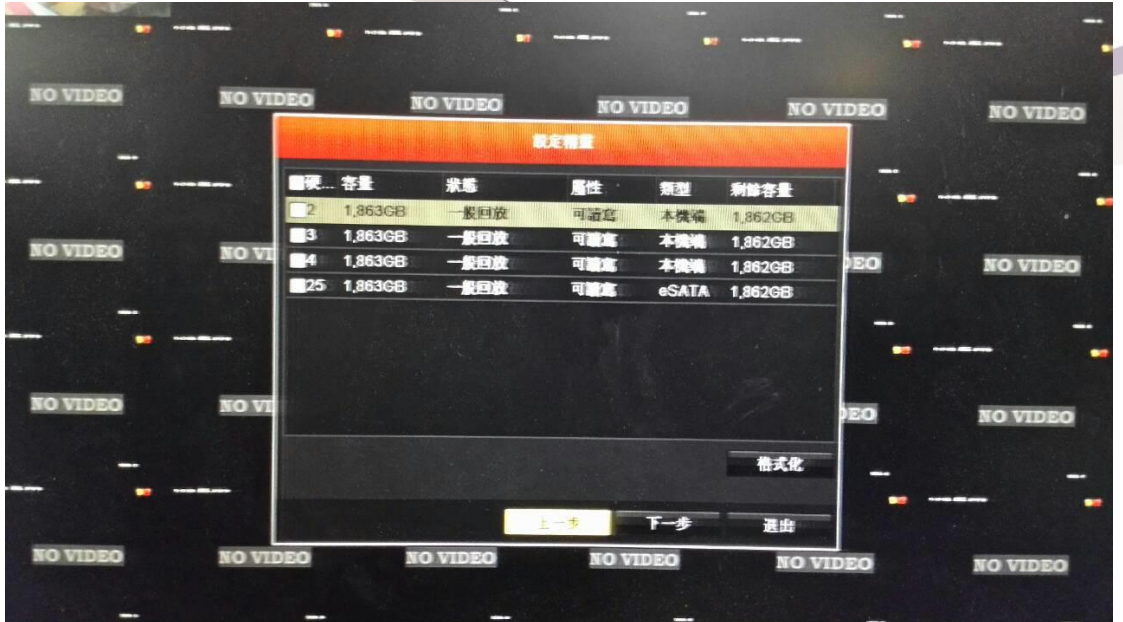

2. 在 硬碟管理 → 進階設定 → 模式 → 選 <mark>硬碟群</mark>

→ 按 <mark>儲存</mark> → 此時機器會重開機。

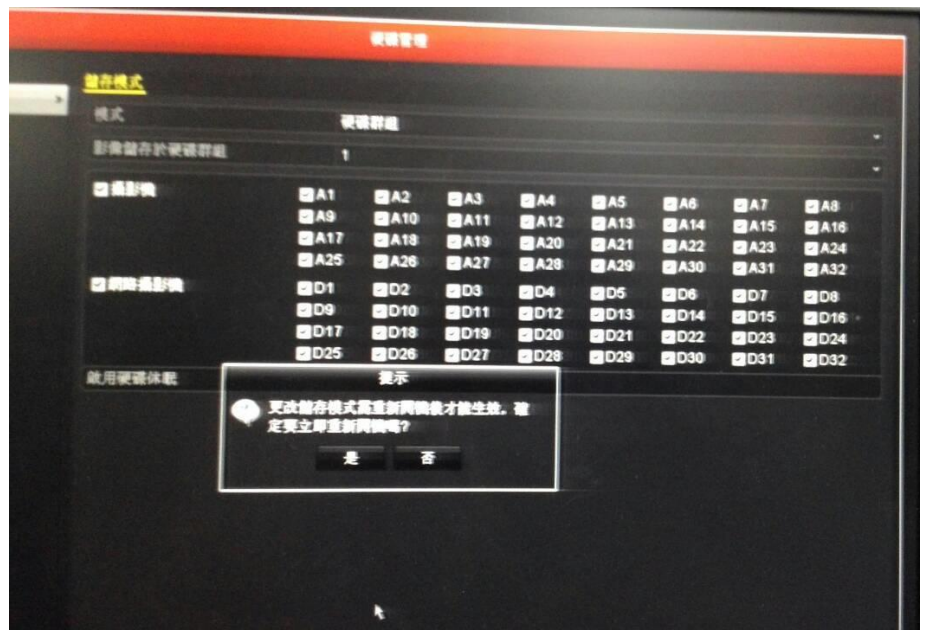

3. 再進入 硬碟管理 → 一般設定 → 選 硬碟編號□<sup>4</sup> →

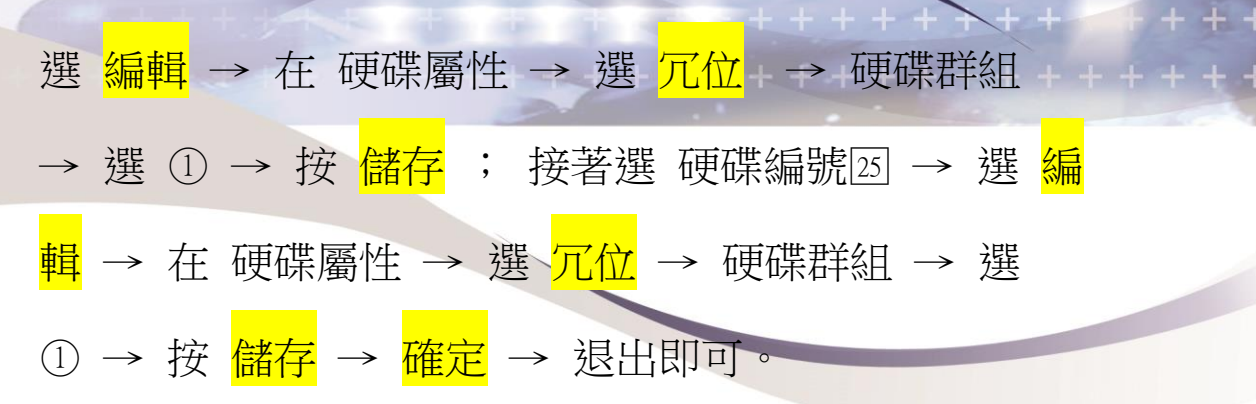

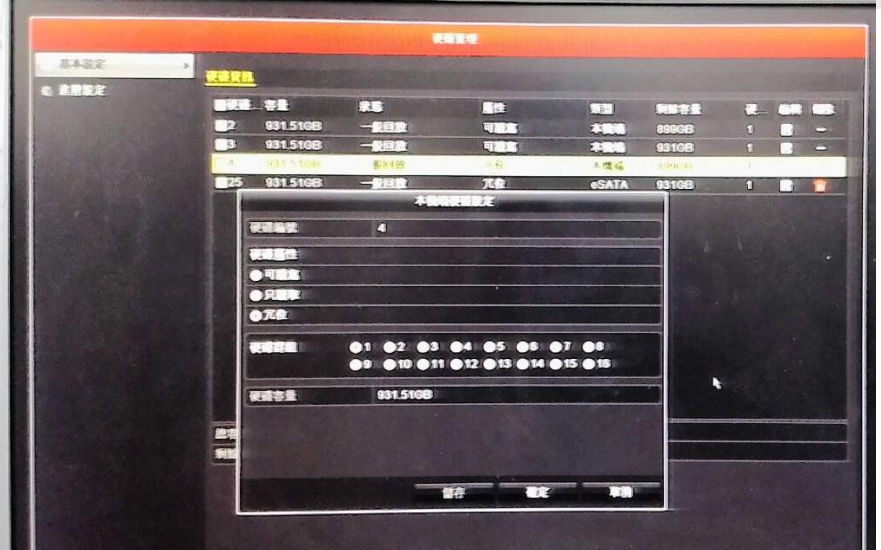

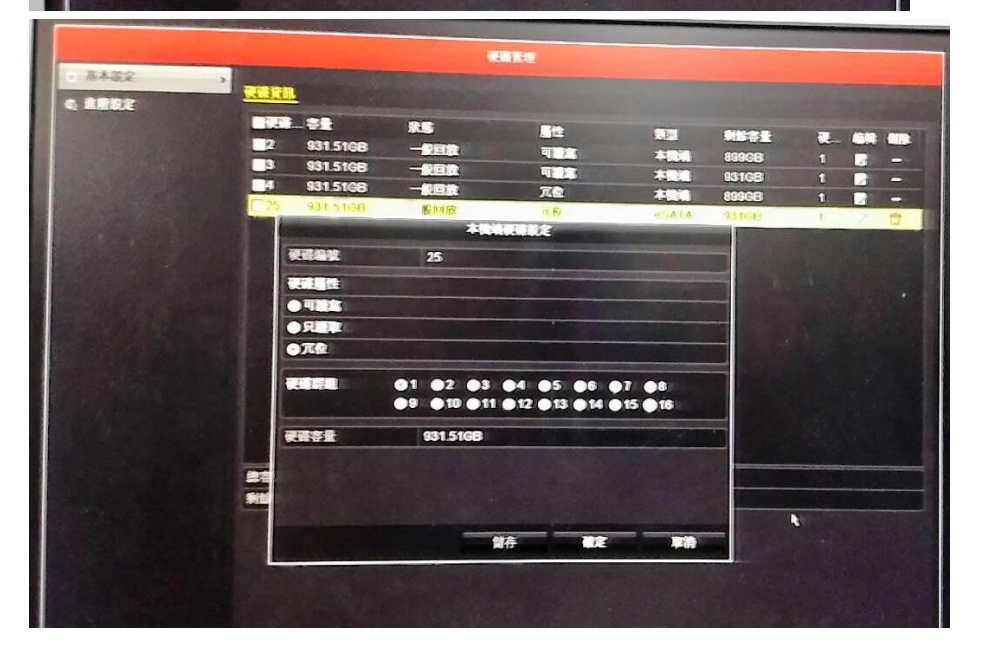

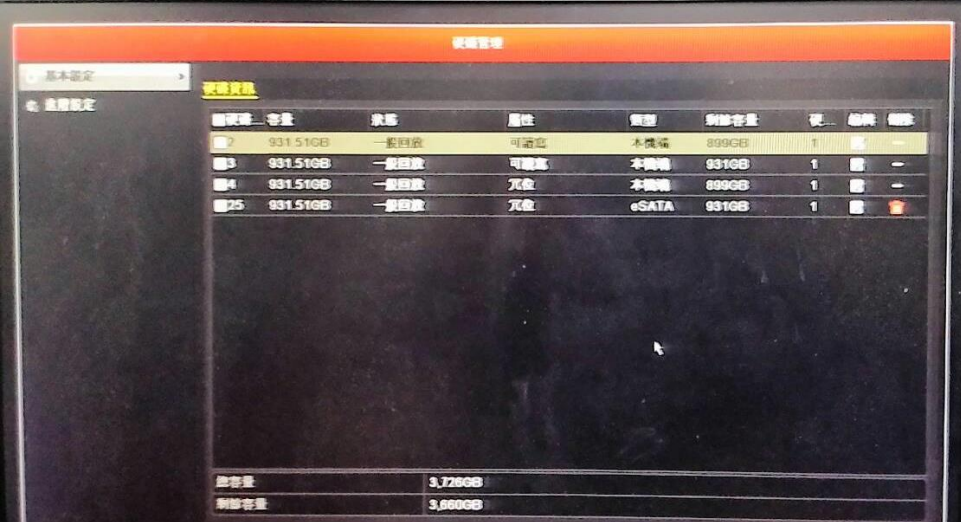

 $+ + + + + +$ 

 $+ +$ 

 $+ +$ 

 $+2$   $+ + + + + +$ 

4. 最後在 錄影設定 → 編碼參數 → 冗位錄影 的選項

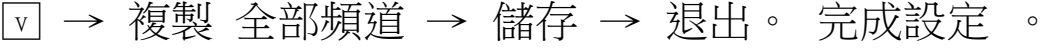

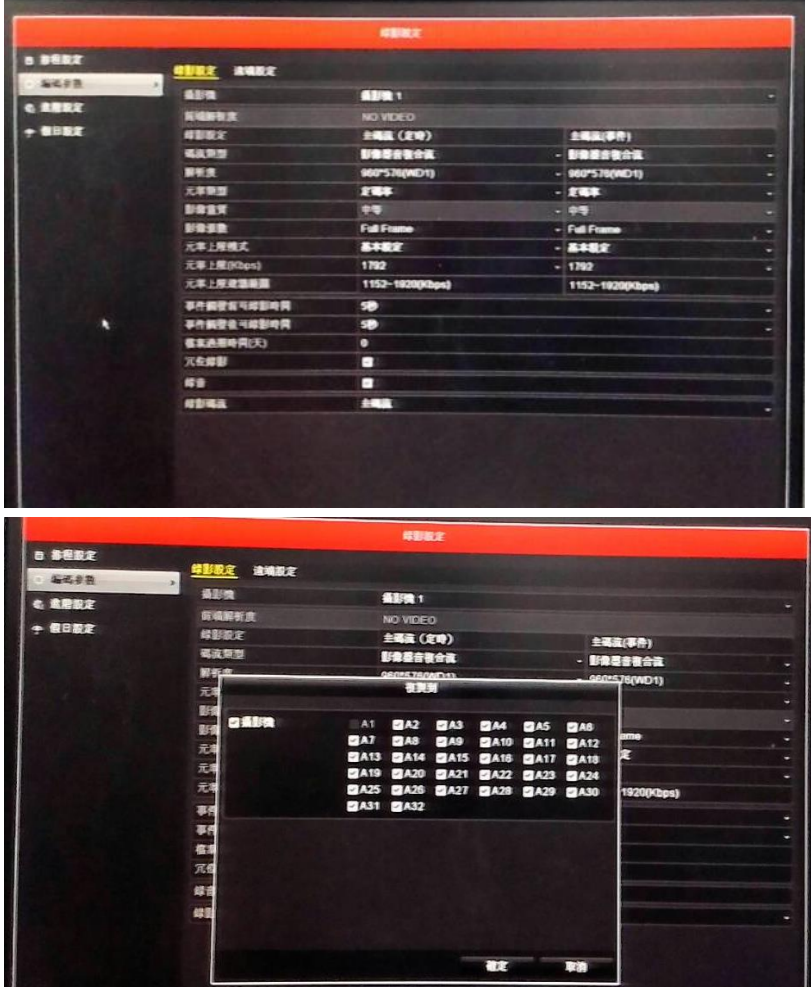

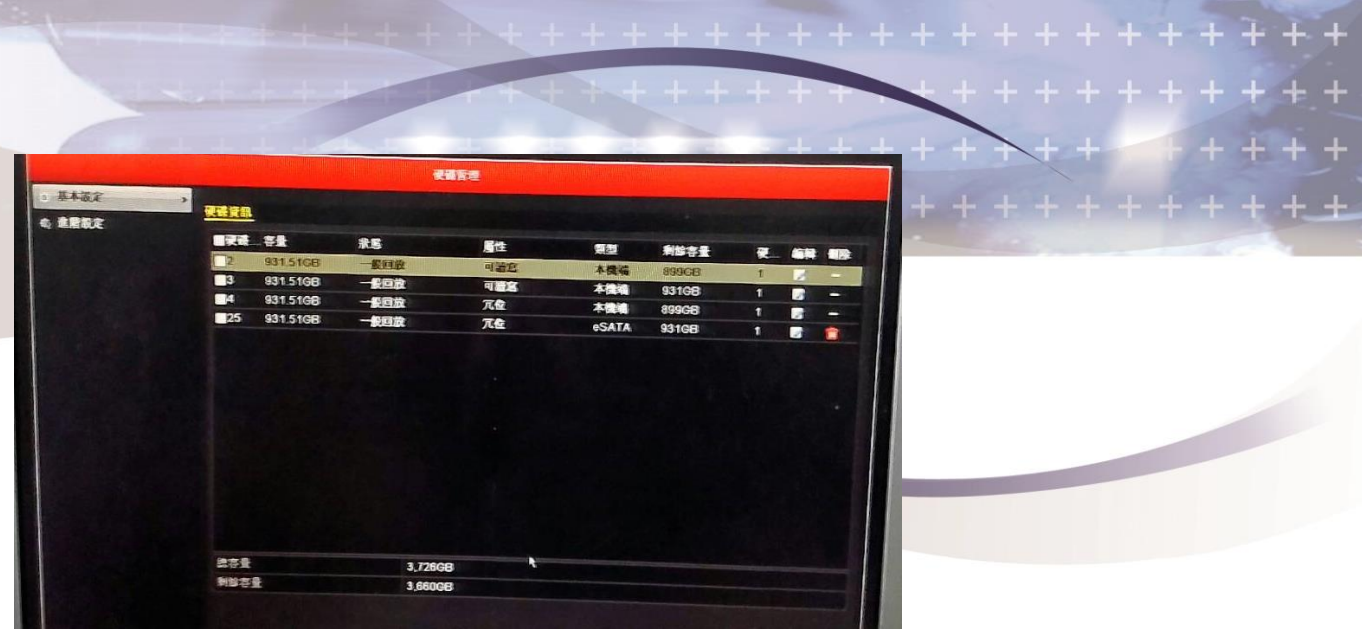

主要是測試<mark>屬性</mark>選擇為<mark>冗位</mark>的硬碟是否有容量耗損,有耗損 為正常運作情況。